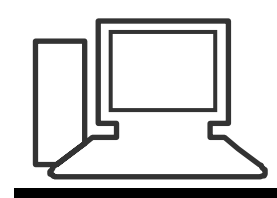

www.computeria-olten.ch Monatstreff für Menschen ab 50

Merkblatt 79

# Kopf- und Fusszeilen in WORD und EXCEL

# **Wozu sind Kopf- und Fusszeilen gut?**

# Kopfzeilen:

Sinnvoll bei wiederkehrenden Aufgaben in Dokumenten wie Titelgestaltung, Überschriften, Absender etc.

# Fusszeilen:

Bessere Erkennbarkeit der Dokumente durch Dateiname, Name des Autors, Seitenanzahl, Datum etc.

#### **Erstellen von Kopfzeile in WORD**

1.) Entwurf machen in separatem Dokument wie die Kopfzeile aussehen soll, z.B.

Peter Aeberhard Moderator Computeria Olten

2.) Neues Dokument starten

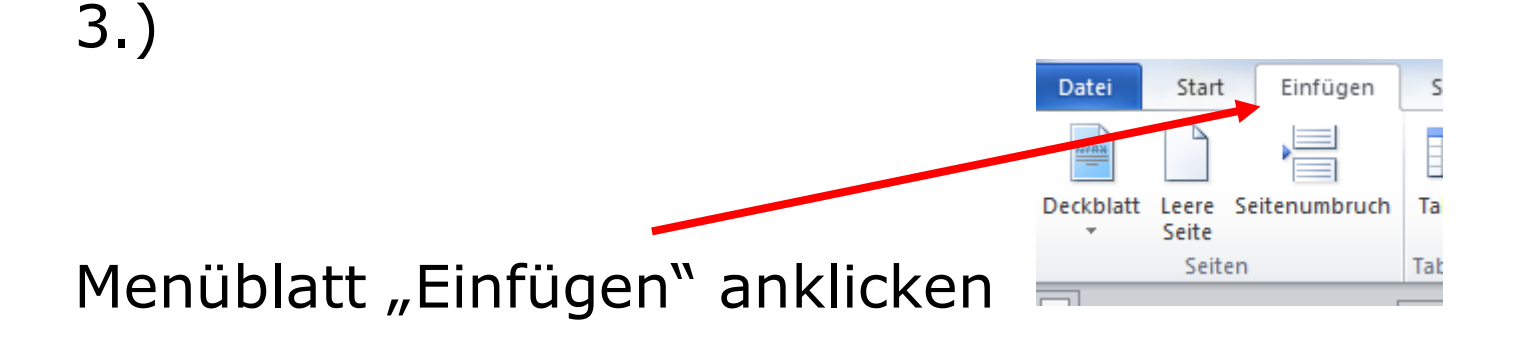

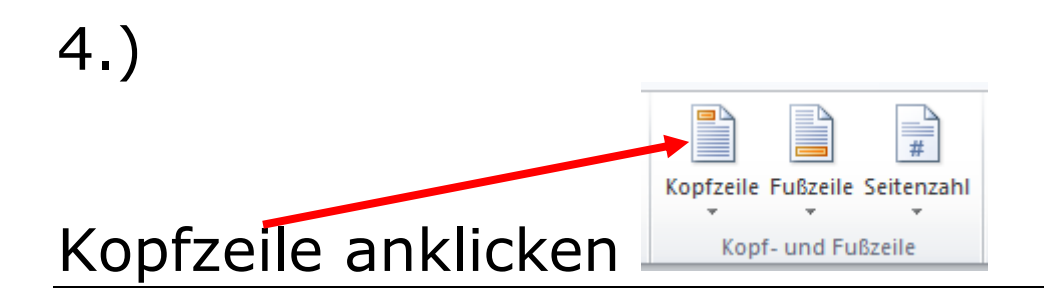

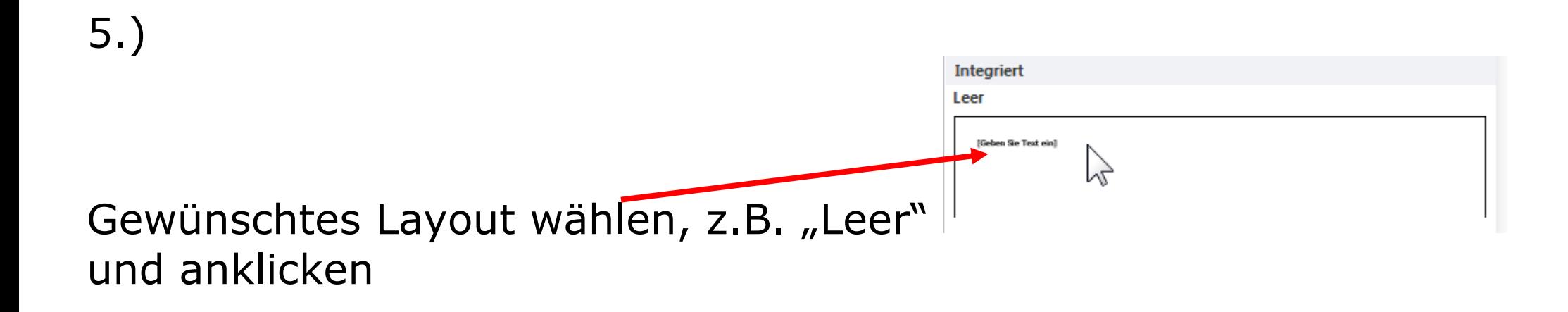

[Geben Sie Text ein]

Kopfzeile

Dann erscheint folgendes Bild im Dokument

6.)

- Kopfzeile Entwurf im separaten Dokument markieren (inkl. Bild wenn gewünscht) mit CTRL "C" auf Tastatur kopieren.
- $\bullet$
- Ins Feld "Geben sie Text ein" klicken und CTRL "V" auf Tastatur für einfügen

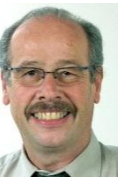

Peter Aeberhard Moderator Computeria Olten

7.) Kopfzeile nun evtl. noch korrigieren und formatieren. Auch Rahmenlinien oben oder unten könne eingefügt werden. Dann alles markieren

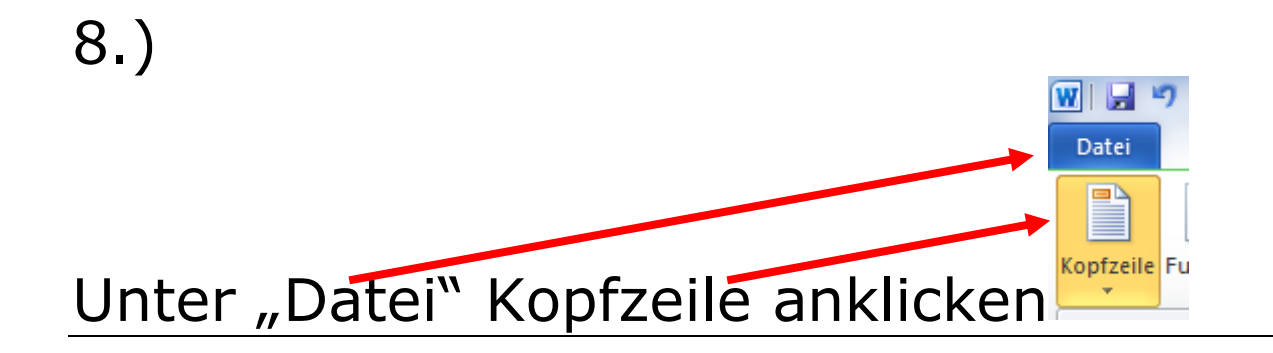

#### 9.) "Auswahl im Kopfzeilenkatalog speichern" anklicken

- G Weitere Kopfzeilen von Office.com
- 冒 Kopfzeile bearbeiten
- 冒 Kopfzeile entfernen
- Auswahl im Kopfzeilenkatalog speichern...

#### 10.) Dieser Kopfzeile/Baustein einen Namen nach Wunsch geben im Fenster, das automatisch erscheint

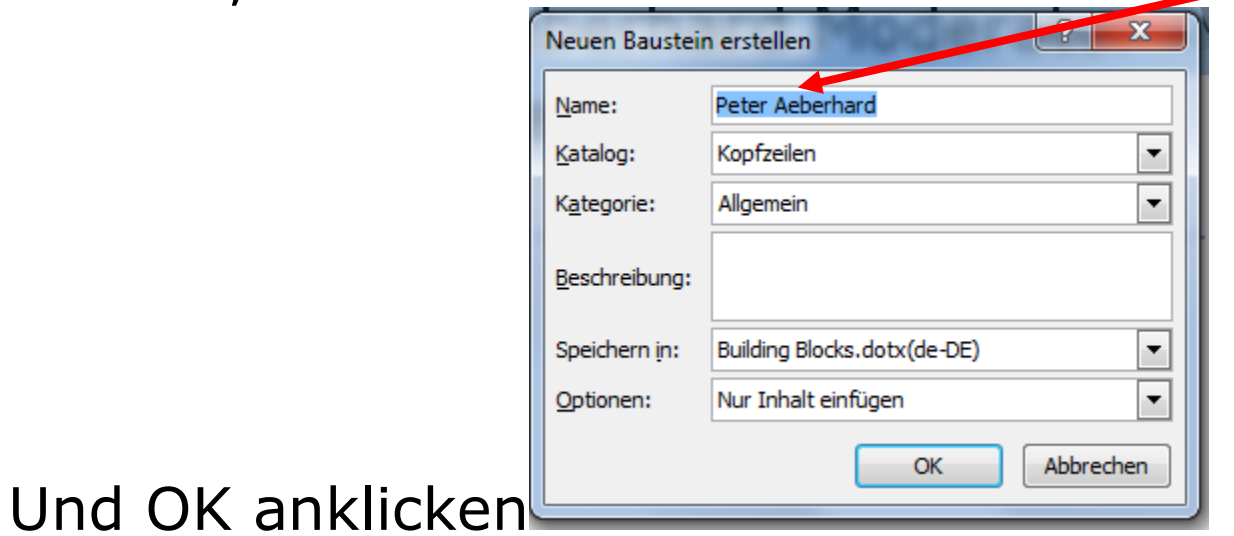

#### 11.) Künftig erscheint eine so erstellte Kopfzeile immer zuoberst bei den Kopfzeilen-Vorlagen und kann nur noch angeklickt werden

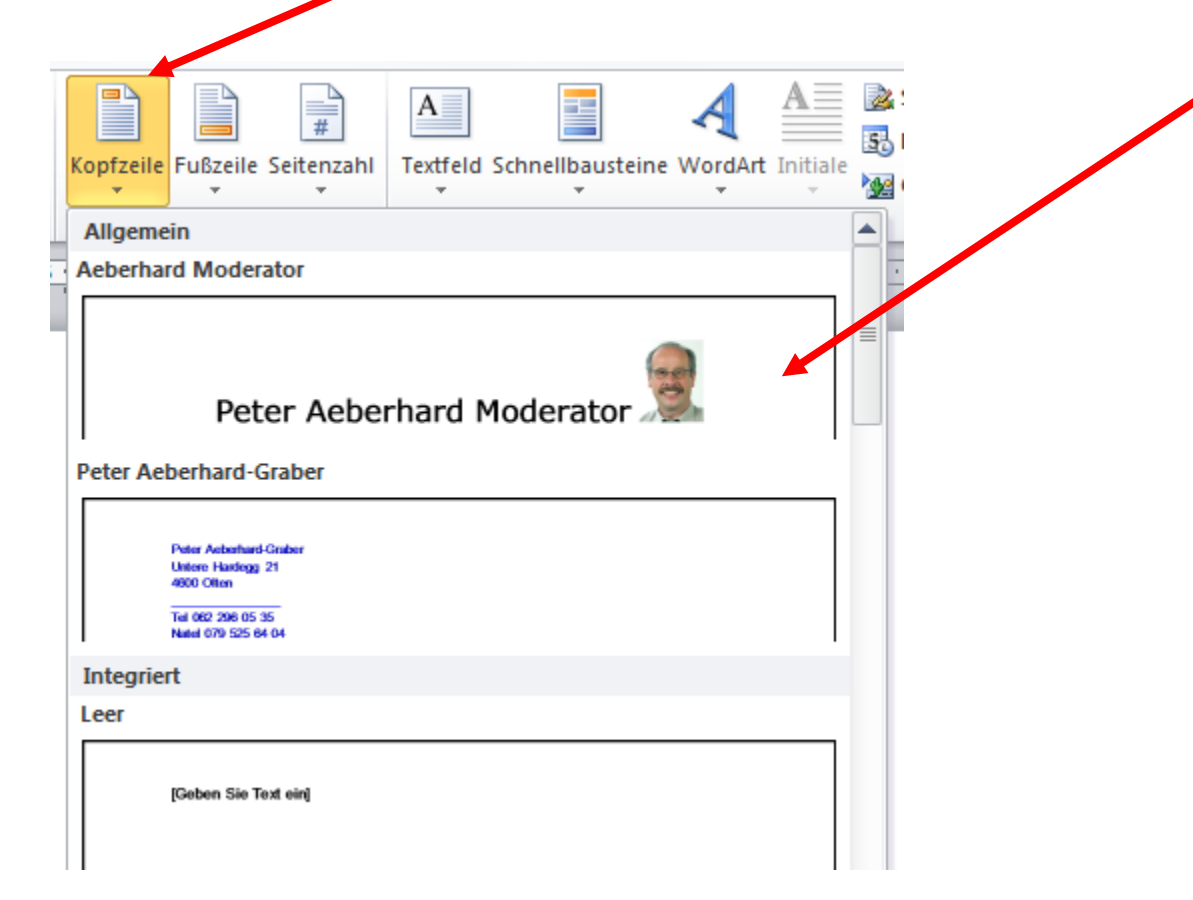

#### 12.) Diese Kopfzeile ist nun auch abrufbar als "Schnellbaustein"

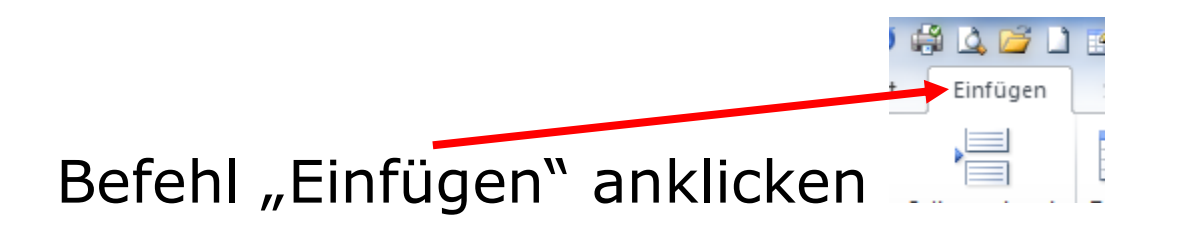

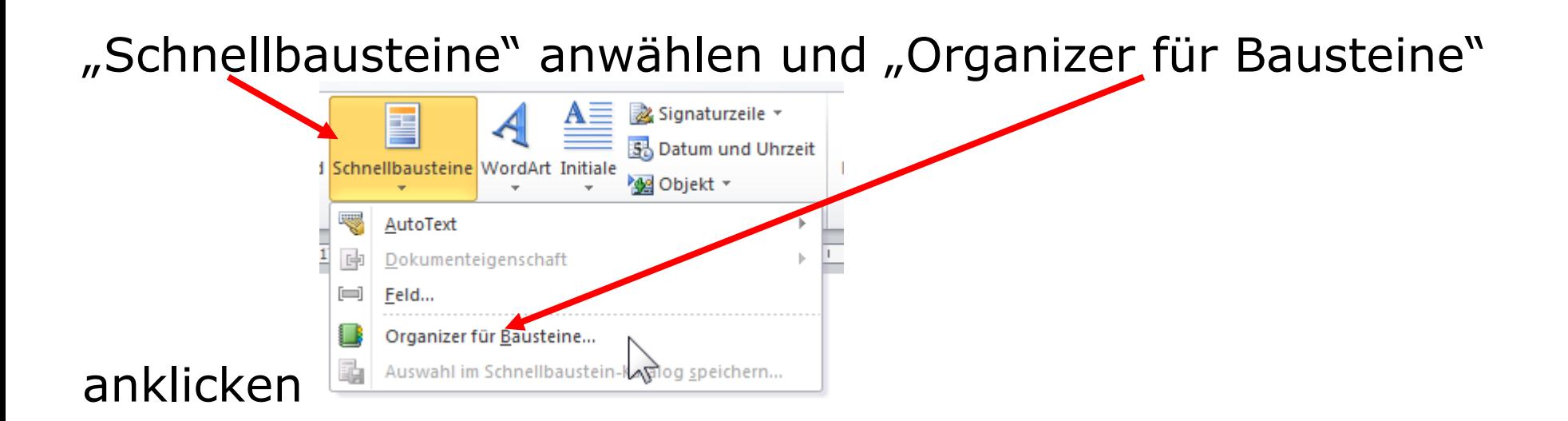

#### 13.) Diesen Organizer kann ich durch anklicken z.B. im Feld "Name" sortieren, damit ich meinen Baustein besser finde.

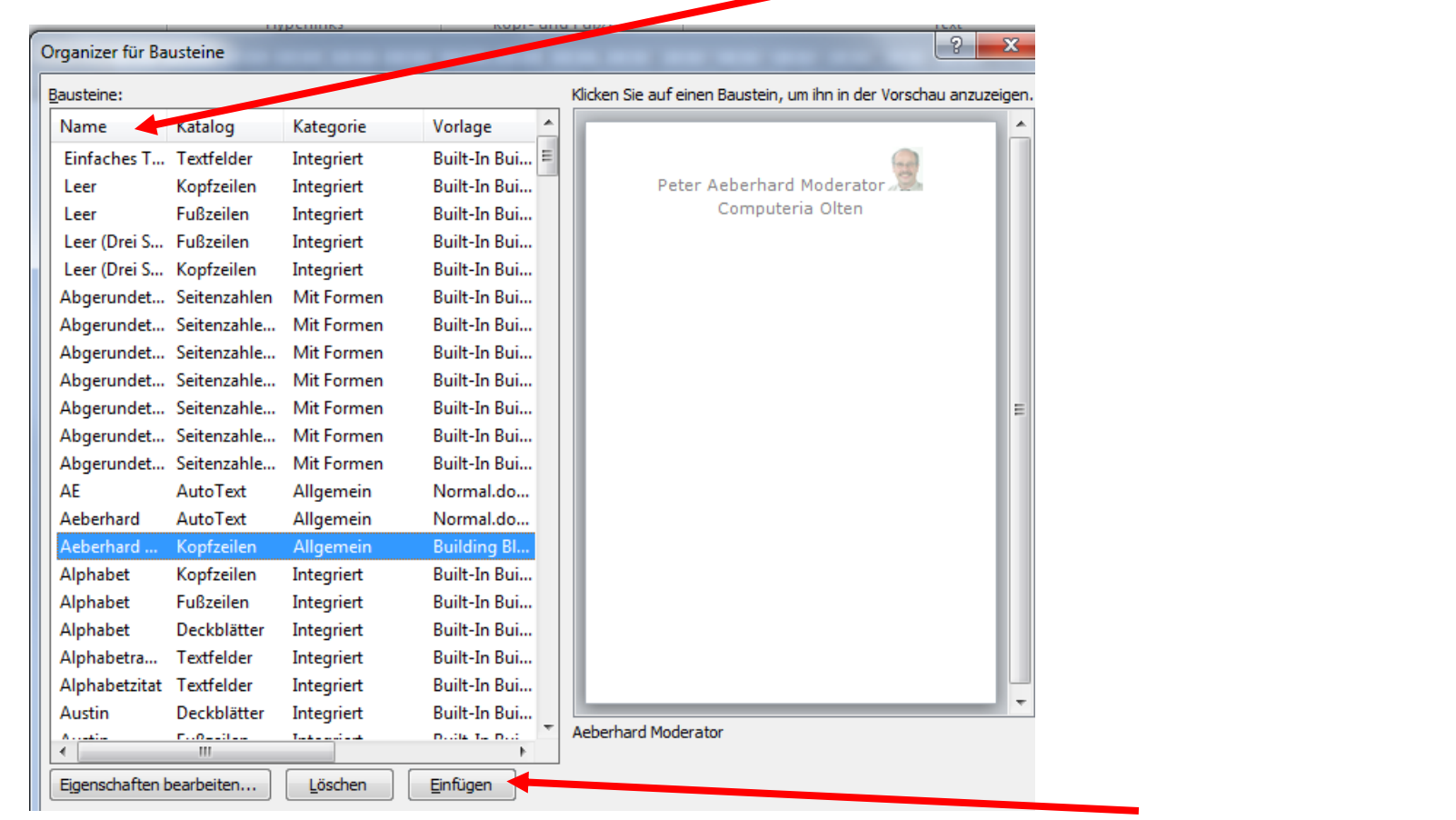

Gewünschten Baustein anwählen und "einfügen" anklicken

#### **Erstellen von Fusszeilen in WORD**

Hinweis:

Eine Fusszeile ist in der Regel einfacher aufgebaut bezüglich Layout, sodass ich keine Vorlage erstellen muss

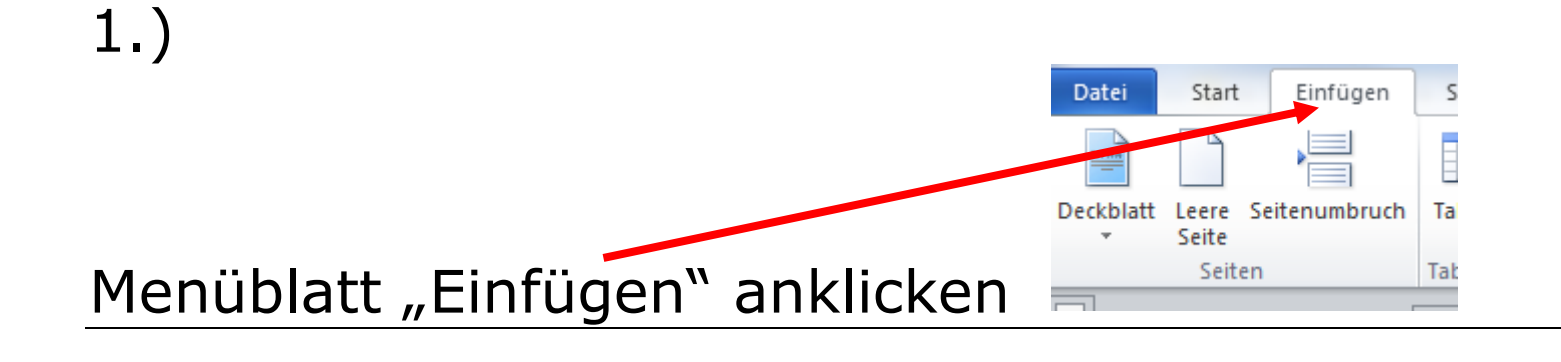

2.)

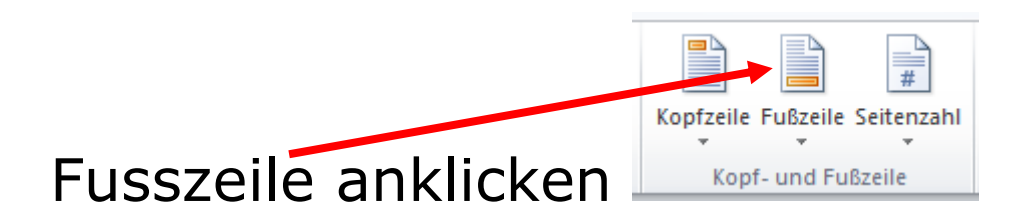

# 3.) Gewünschtes Layout wählen, z.B. "Leer 3 Spalten" Leer (Drei Spalten)

und anklicken

#### Dann erscheint folgendes Bild im Dokument

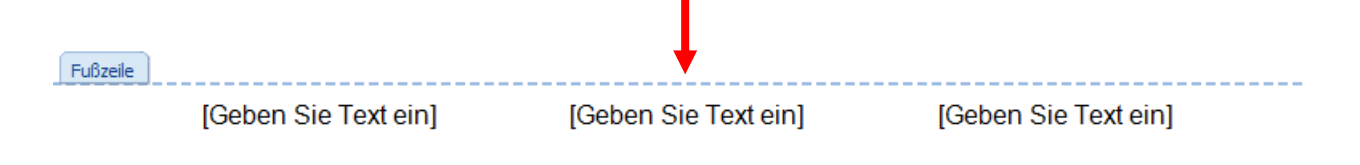

[Geben Sie Text ein]

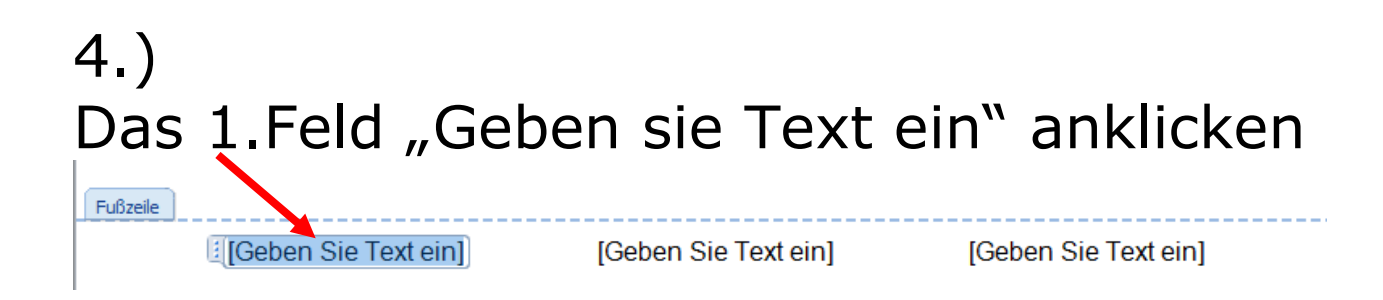

#### Die Befehlszeile hat sich nun dem Thema angepasst

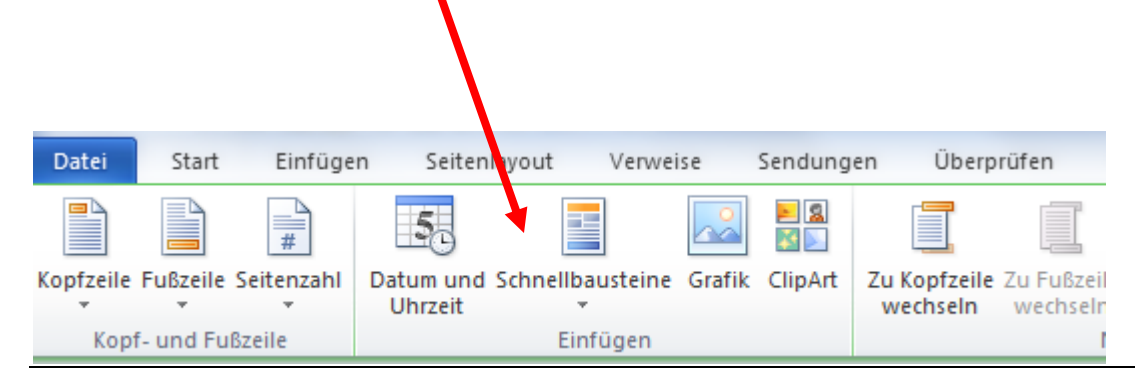

# 5.) "Schnellbausteine" anklicken und "Feld" anklicken

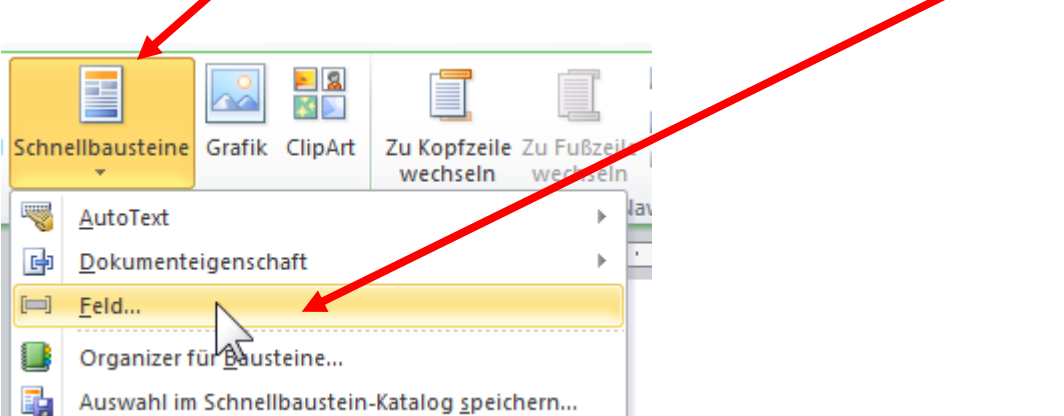

#### 6.) Folgendes Bild erscheint:

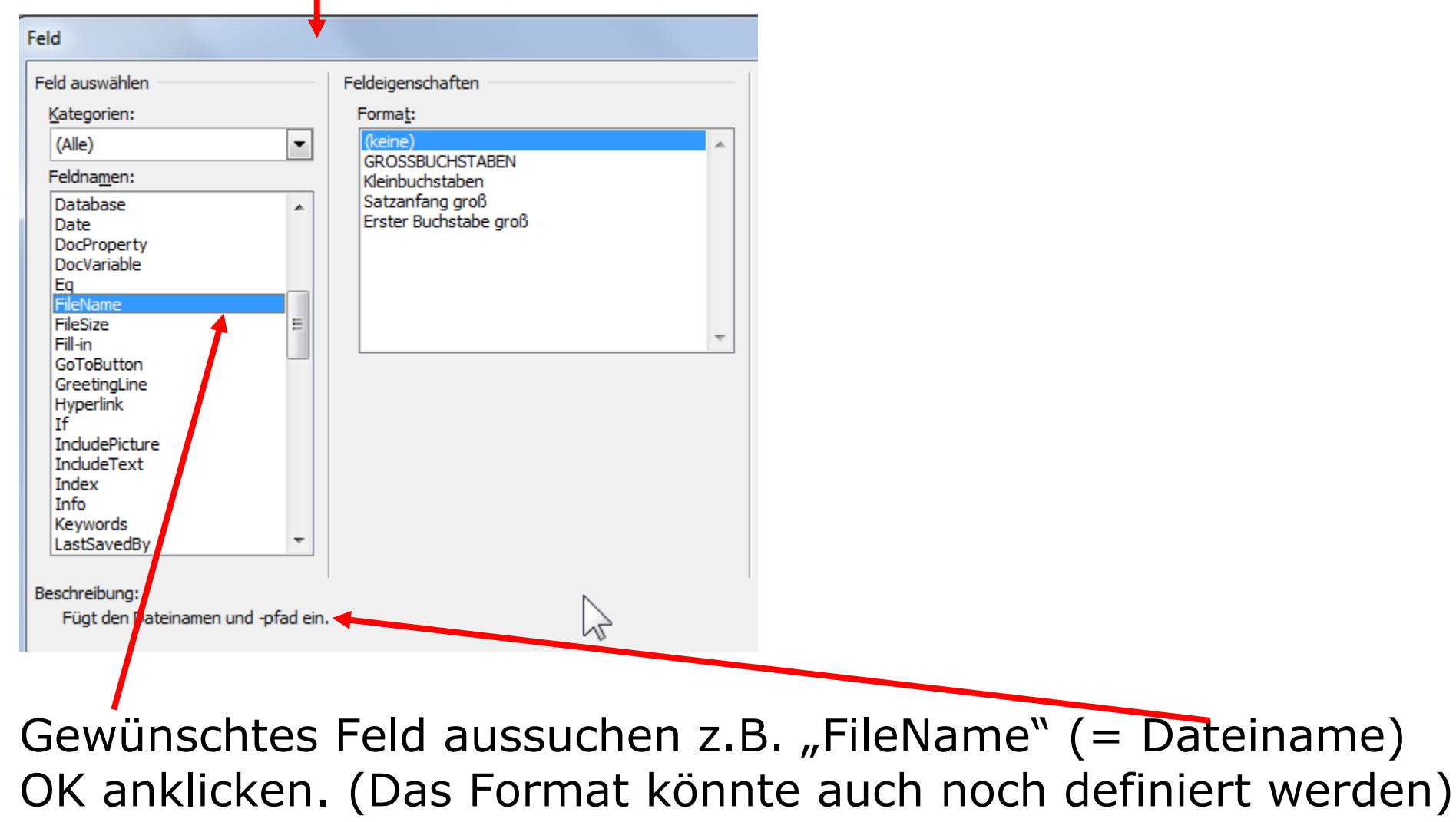

#### 7.) Im 2.Feld kann z.B. die Seitenzahl eingegeben werden.

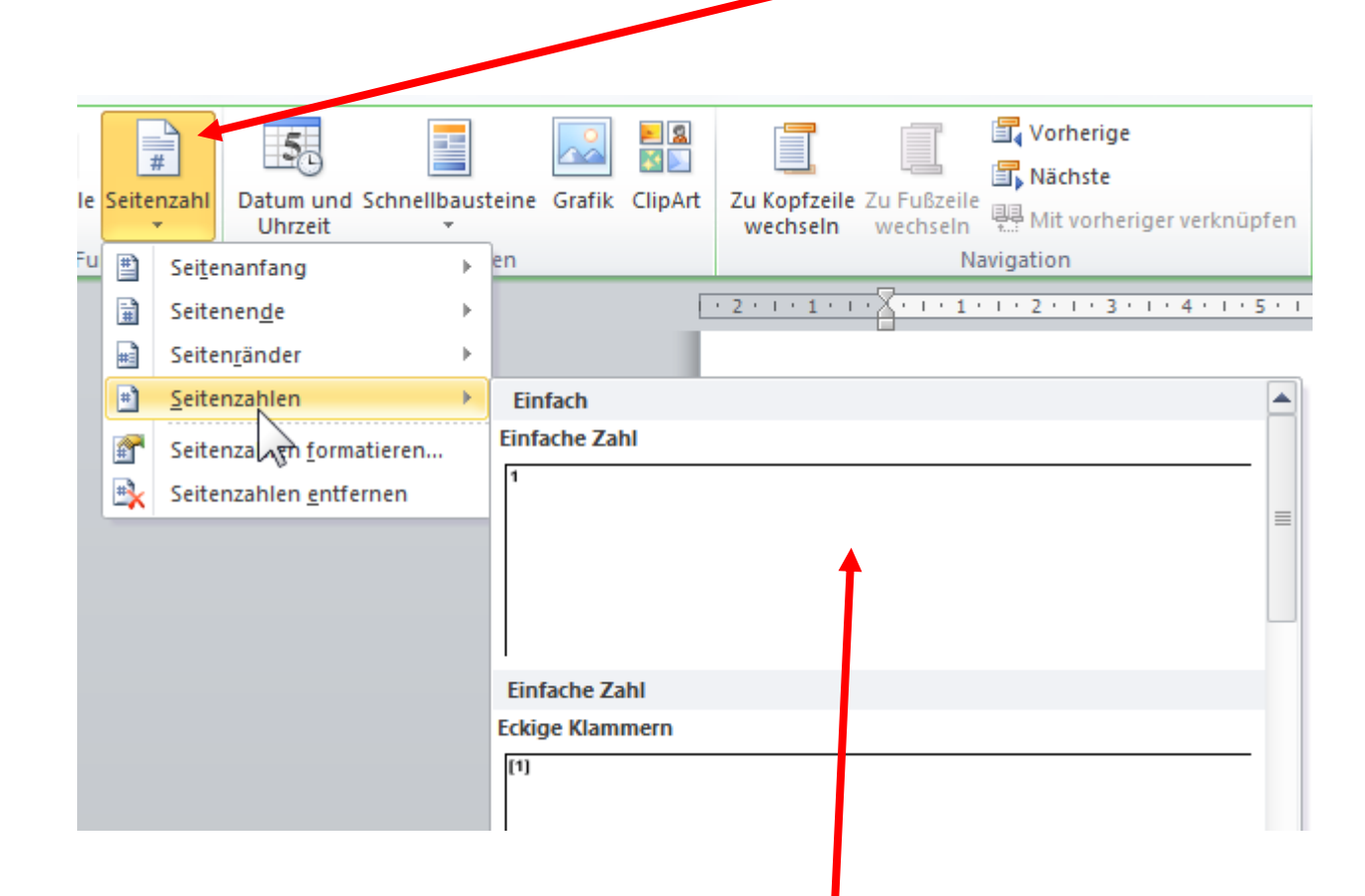

#### Auch wieder in verschiedenen Formaten zur Auswahl

#### 8.) Im Feld 3) z. B. das Datum einfügen."Datum und Uhrzeit" anklicken

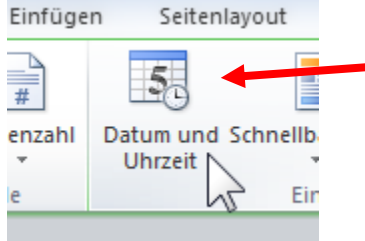

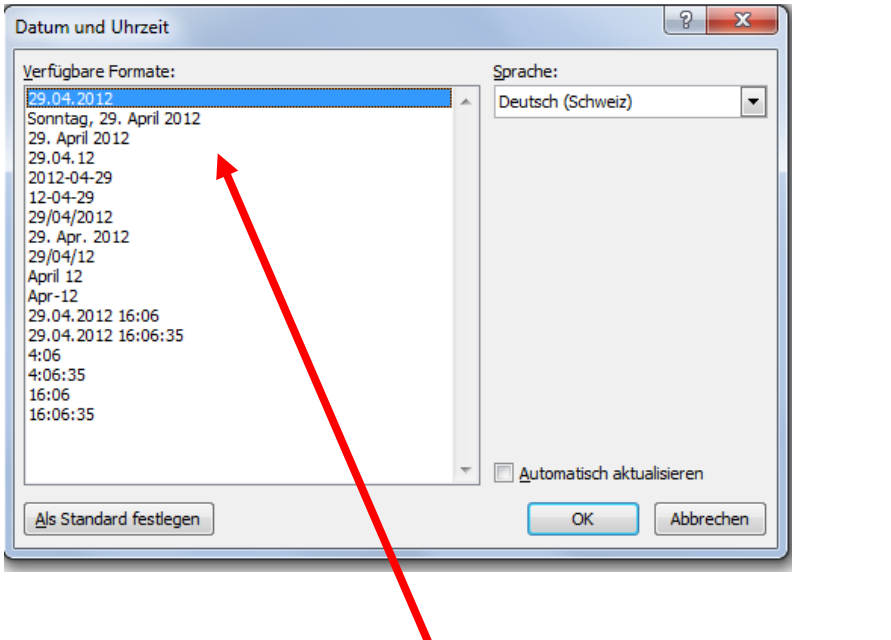

#### Gewünschtes Format wählen und OK anklicken

9.) Auch die Fusszeile kann gleich wie eine Kopfzeile als Vorlage verwendet werden für kommende Dokumente: In der Fusszeilen-Bearbeitung die ganze Zeile markieren

Fußzeile Sonntag, 29. April 2012 Dokument<sup>4</sup>

#### 10.) Befehl "Fusszeile" anklicken

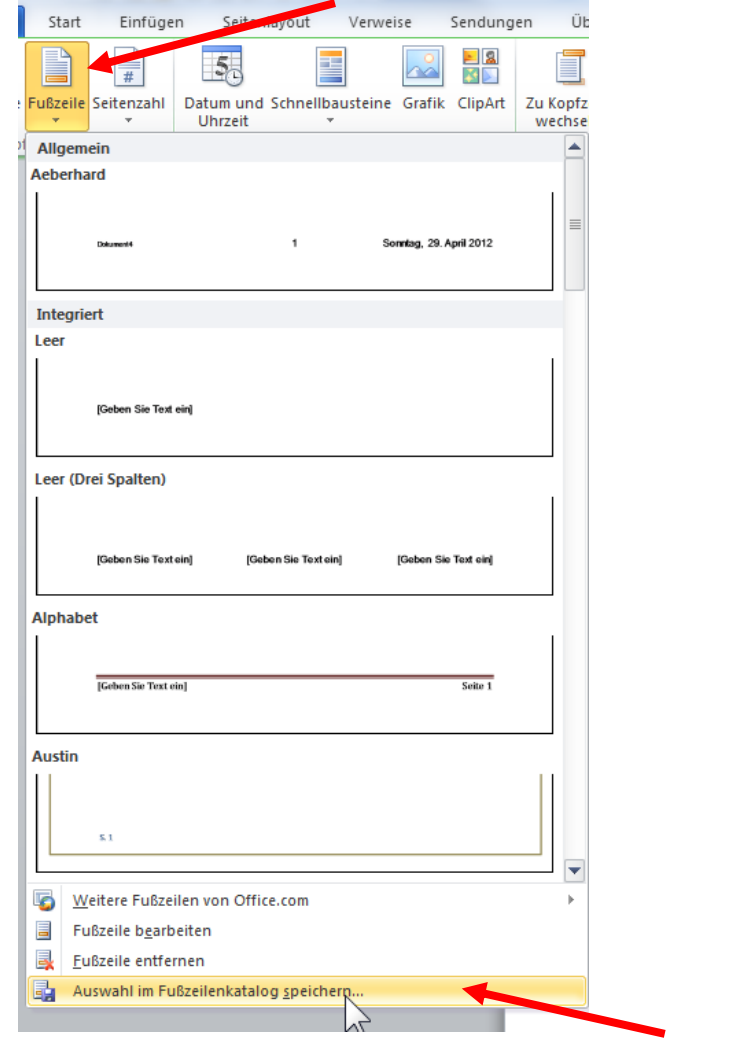

"Auswahl in Fusszeilenkatalog speichern" anklicken

Auch diese Fusszeilenvorlage erscheint dann jeweils an oberster Stelle wieder, und passt z.B. "Dateiname / Seitenzahl / Datum" natürlich immer automatisch an

#### **WICHTIG und WISSENSWERT**

- Durch Dp.klick auf der Kopf- oder Fusszeile kommen sie wieder in den Bearbeitungs-Modus.
- Durch Tastatur "esc" können sie den Bearbeitungs-Modus Kopfoder Fusszeile immer verlassen
- Kopf- und Fusszeilenvorlagen erstellen erspart Zeit & Arbeit und garantiert immer das gleiche Layout der entsprechenden Dokumente.

#### **Erstellen von Kopf- Fusszeilen in EXCEL**

*Meine Erfahrung:*

*Das Erstellen von Kopf- Fusszeilen in EXCEL ist "kompakter und einfacher" als im WORD.*

#### 1.) Menüblatt "Seitenlayout" anklicken

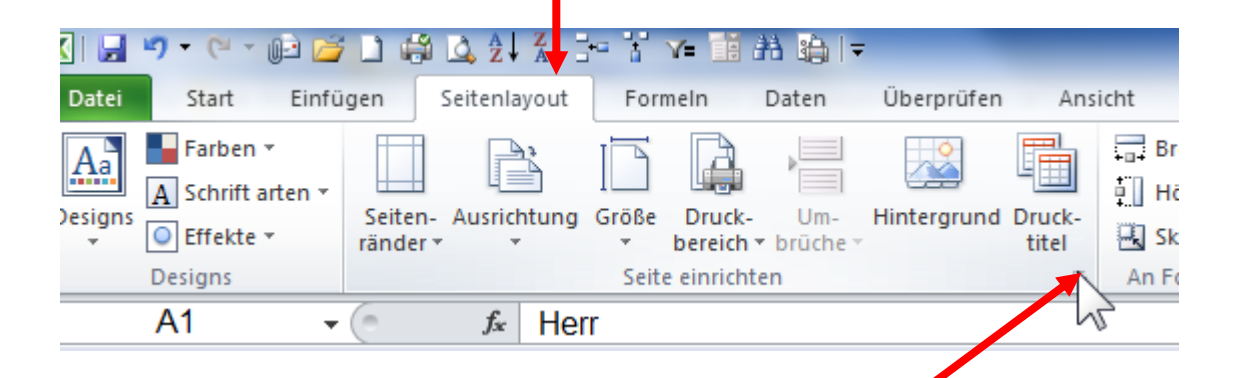

Bei "Seite einrichten" auf Pfeil in der rechten unteren Ecke klicken

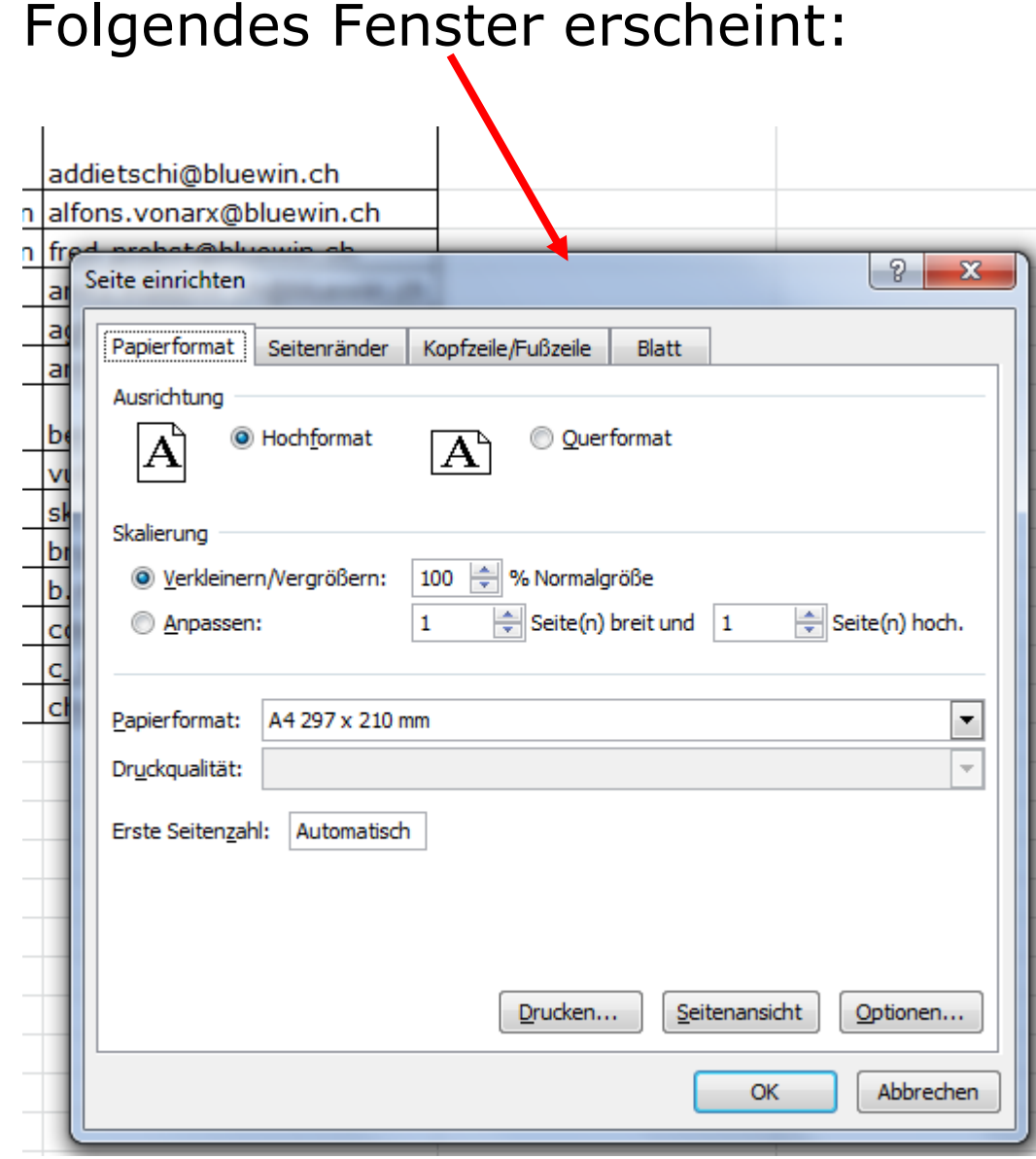

### Auf Blatt "Kopfzeile/Fusszeile" klicken

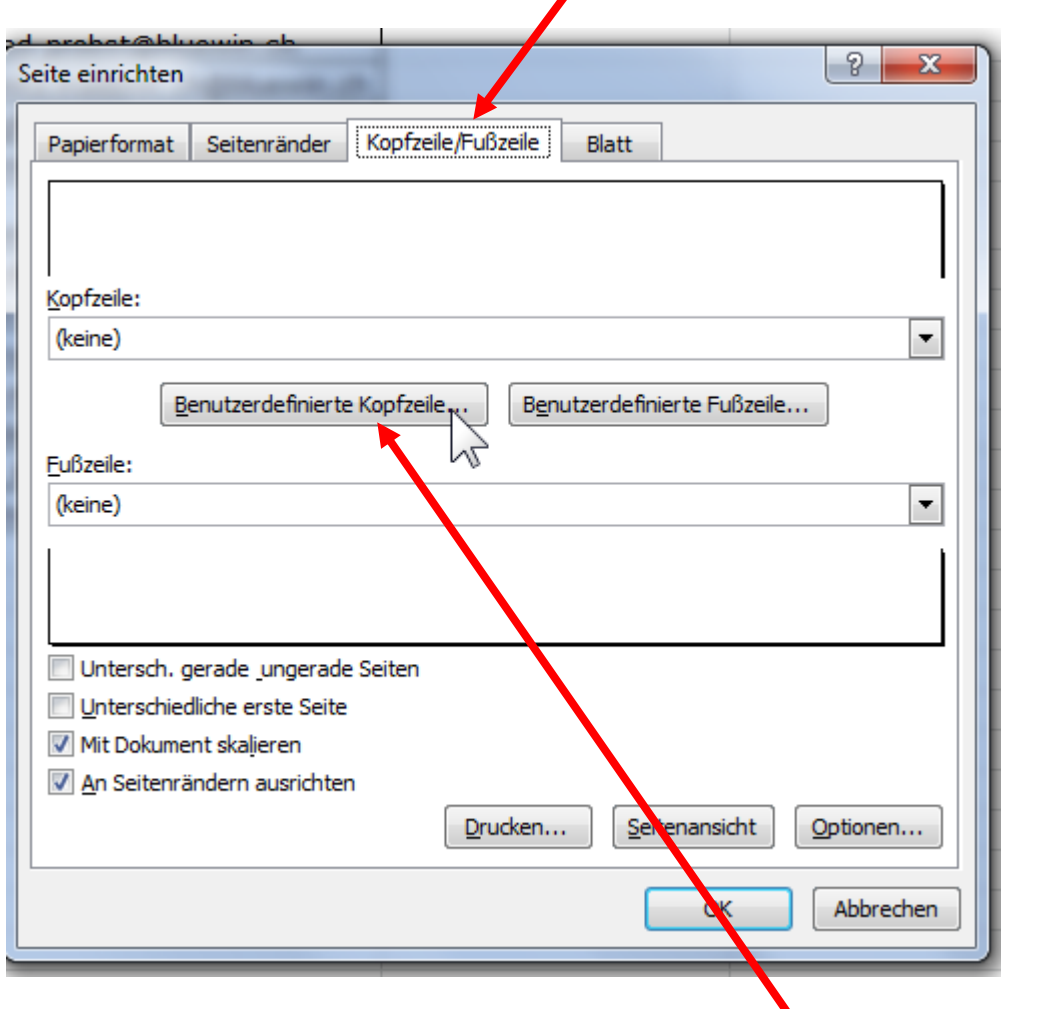

Für Kopfzeile auf "Benutzerdefinierte Kopfzeile" klicken

#### Nun kann nach Wunsch der linke / mittlere / rechte Abschnitt für die Kopfzeile im Dokument bearbeitet werden

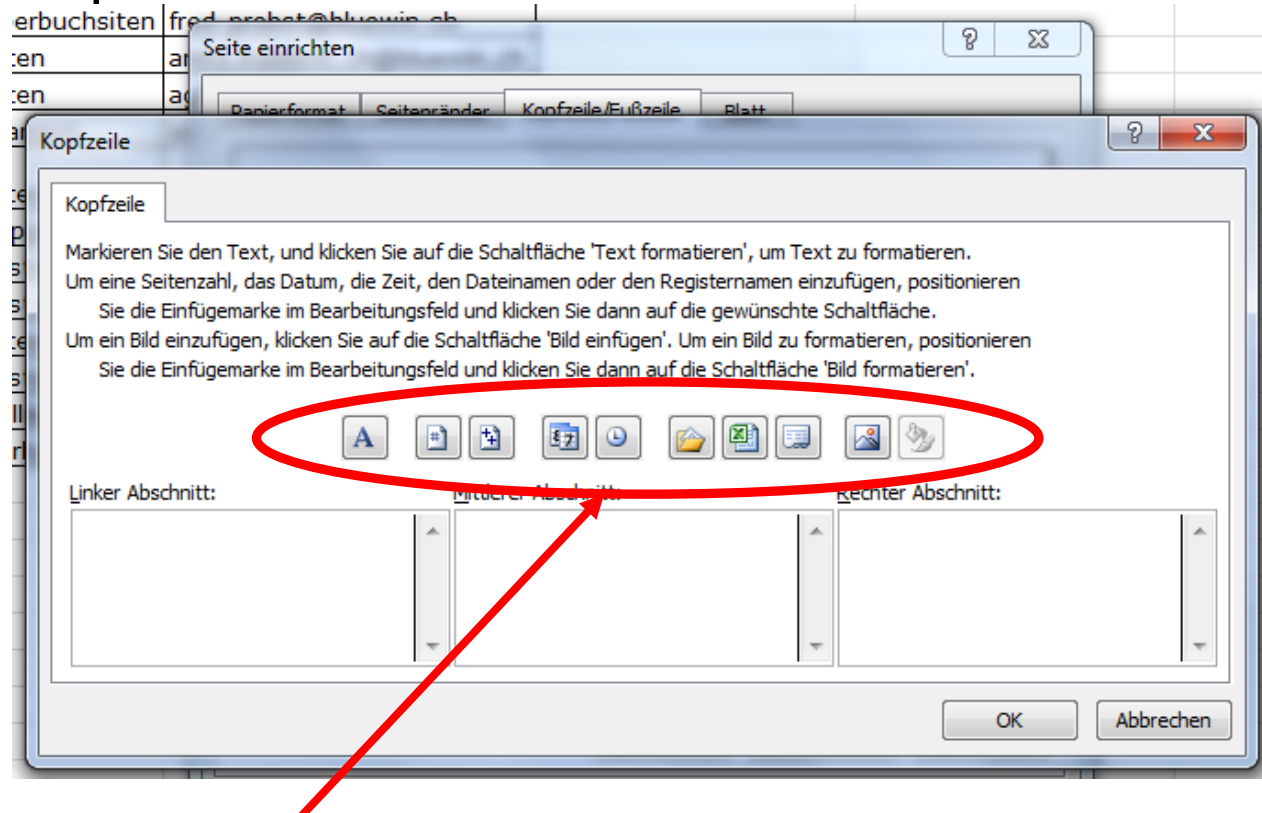

Zur Auswahl stehen in jedem Abschnitt folgende Formatierungen von links nach rechts:

*Text formatieren / Seitenzahl einfügen / Anzahl der Seiten einfügen/ Datum einfügen / Uhrzeit einfügen / Dateipfad einfügen/ Dateiname einfügen / Blattname einfügen / Bild einfügen*

Die Abschnitte nach Wunsch und Bedürfnis ausfüllen und Formatieren nach Schriftart, Grösse, Fett, Kursiv, Farbe, Unterstrichen etc.

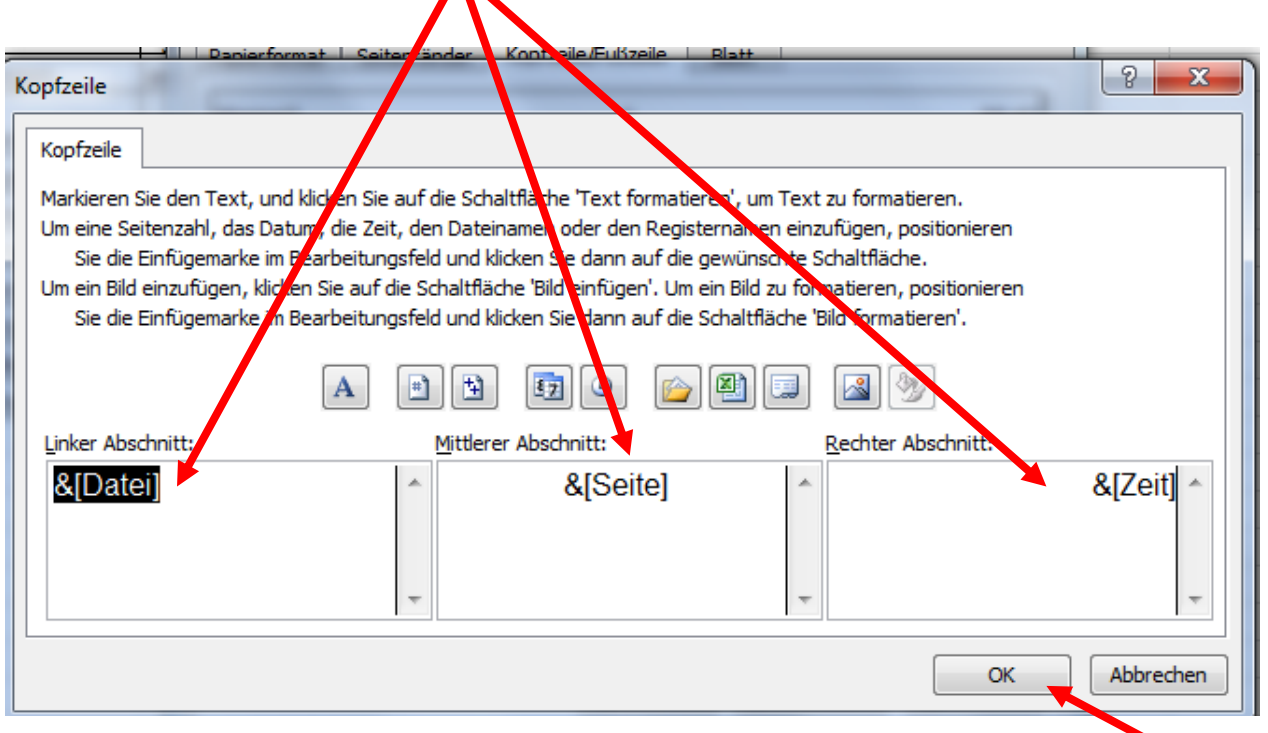

#### **! WICHTIG:**

Wenn die Formatierung erfolgt ist, unbedingt **OK** anklicken. Sonst wird die Kopf-Fusszeile nicht übernommen

#### Die Fusszeile kann nach dem gleichen Ablauf wie die Kopfzeile erstellt werden

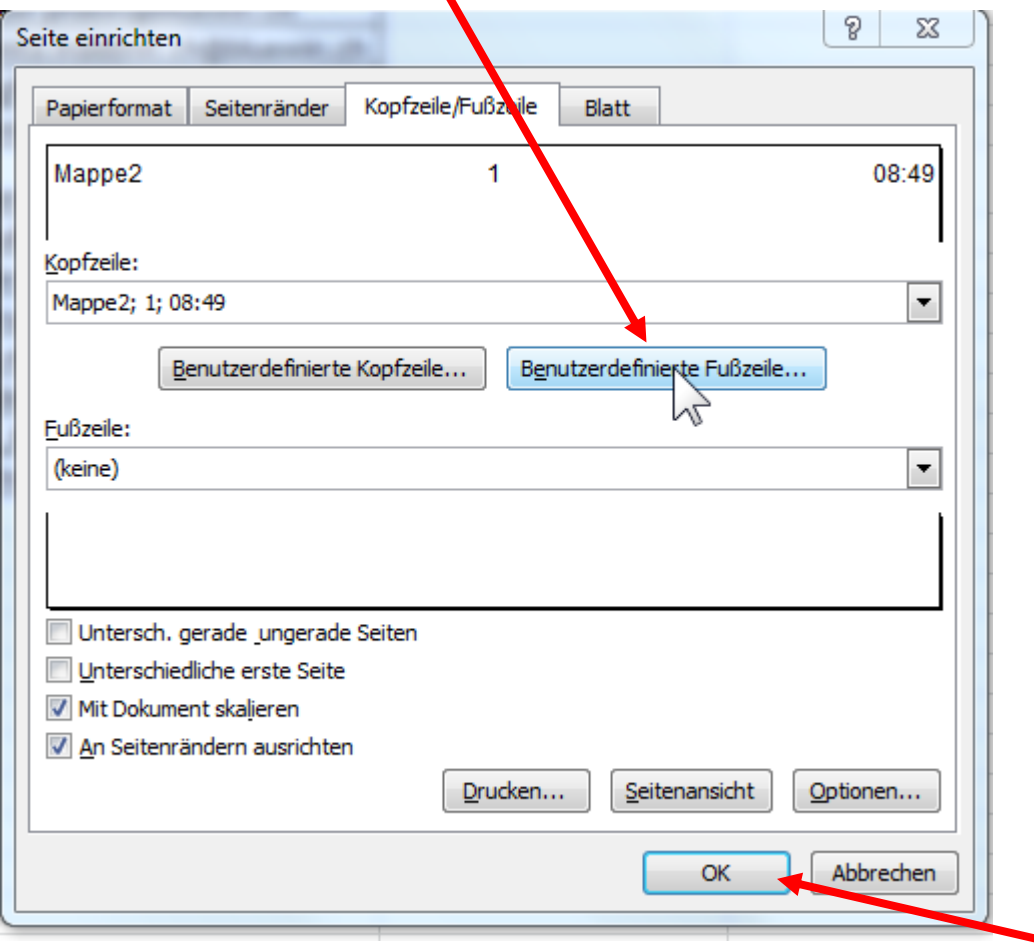

#### **! WICHTIG:**

Wenn die Formatierung erfolgt ist, unbedingt **OK** anklicken. Sonst wird die Kopf-Fusszeile nicht übernommen.